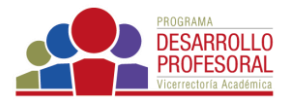

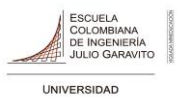

## **Configurar su curso**

Haga clic en la pestaña *Configuración* que encuentra en la parte central del curso.

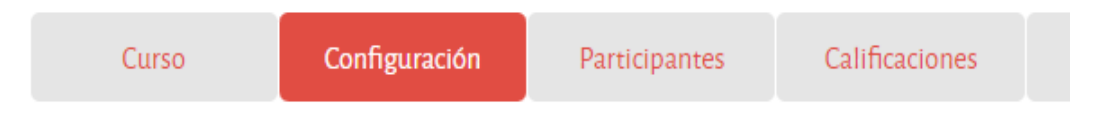

En la parte derecha de la ventana, encuentra la opción *Expandir todo* lo cual le permite visualizar todas las opciones de configuración.

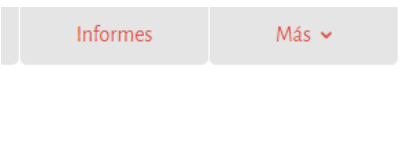

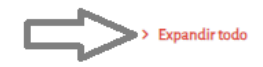

En el bloque *General* puede cambiar la fecha de inicio y finalización del curso, esto último haciendo clic en la opción *Habilitar.*

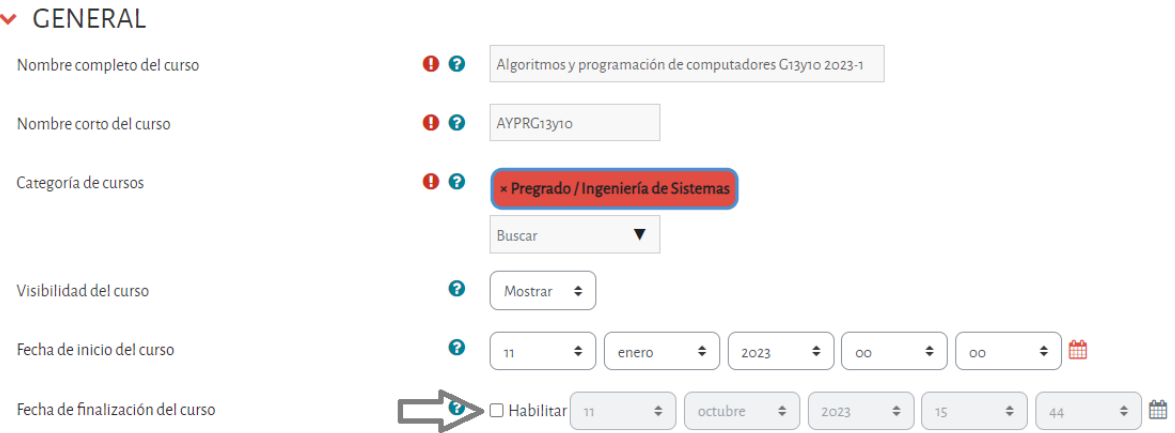

En el bloque *Descripción* puede escribir, como su nombre lo indica, un breve resumen, información general o una descripción del curso, haciendo uso de las diferentes herramientas de edición que tiene a su disposición.

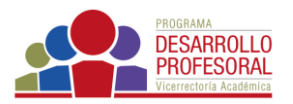

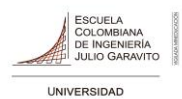

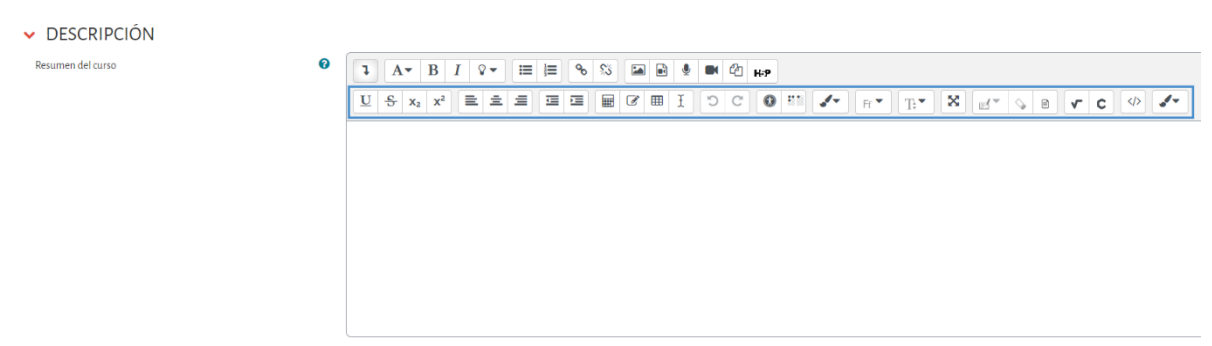

En el bloque *Formato de curso* puede ajustar la configuración. Haga clic en el ícono de ayuda  $\circled{?}$ para conocer los diferentes formatos. Para seleccionar el que sea de su gusto, despliegue las opciones, haciendo clic en los triángulos que encuentra al lado de formato de temas.

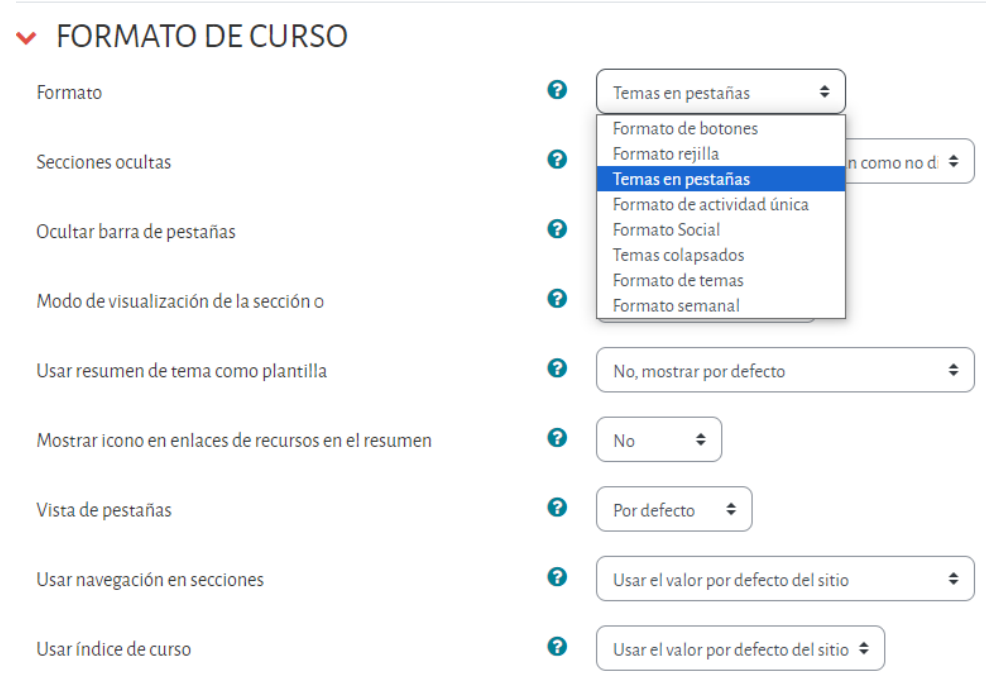

En este bloque también puede seleccionar otras opciones de visualización, de acuerdo con la forma como quiera mostrar algunos aspectos del curso.

En los siguientes bloques puede modificar otras características como:

- *Apariencia*, donde puede configurar el idioma y la visualización de la actividad de los estudiantes.
- *Archivos de subida*, si desea definir el tamaño máximo de los archivos que pueden subir los estudiantes cuando van a hacer una entrega.

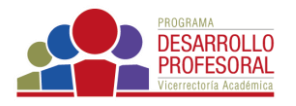

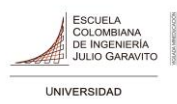

• *Grupos*, para definir el manejo que quiere darle a los mismos. Tenga en cuenta que los grupos se crean por la pestaña *Participantes*

Una vez finalice la configuración del curso, haga clic en el botón *Guardar cambios y mostrar,*  que se encuentra en la parte inferior de la pantalla para hacer efectivas las modificaciones.

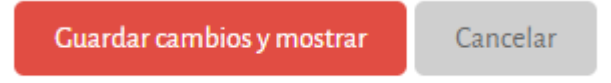